# Wi-Fi Protected Setup (WPS) auf dem CVR100W VPN-Router

# Ziel

Wi-Fi Protected Setup (WPS) ist eine schnelle und einfache Methode zum Einrichten einer Verbindung zwischen WPS-fähigen Geräten und einem Wireless-Netzwerk. Wireless-Geräte können problemlos über WPS sicher mit dem Netzwerk verbunden werden. WPS ist nützlich, da es die Zeit reduziert, die ein Administrator für die Einrichtung und Konfiguration der Sicherheit in Wireless-Netzwerken im lokalen Bereich aufwendet.

In diesem Artikel wird erläutert, wie Sie die WPS-Einstellungen auf dem CVR100W VPN-Router konfigurieren.

# Anwendbares Gerät

·CVR100W VPN-Router

## Softwareversion

·1.0.1.19

# WPS-Einstellungen

Schritt 1: Melden Sie sich beim Webkonfigurationsprogramm an, und wählen Sie Wireless > WPS aus. Die WPS-Seite wird geöffnet:

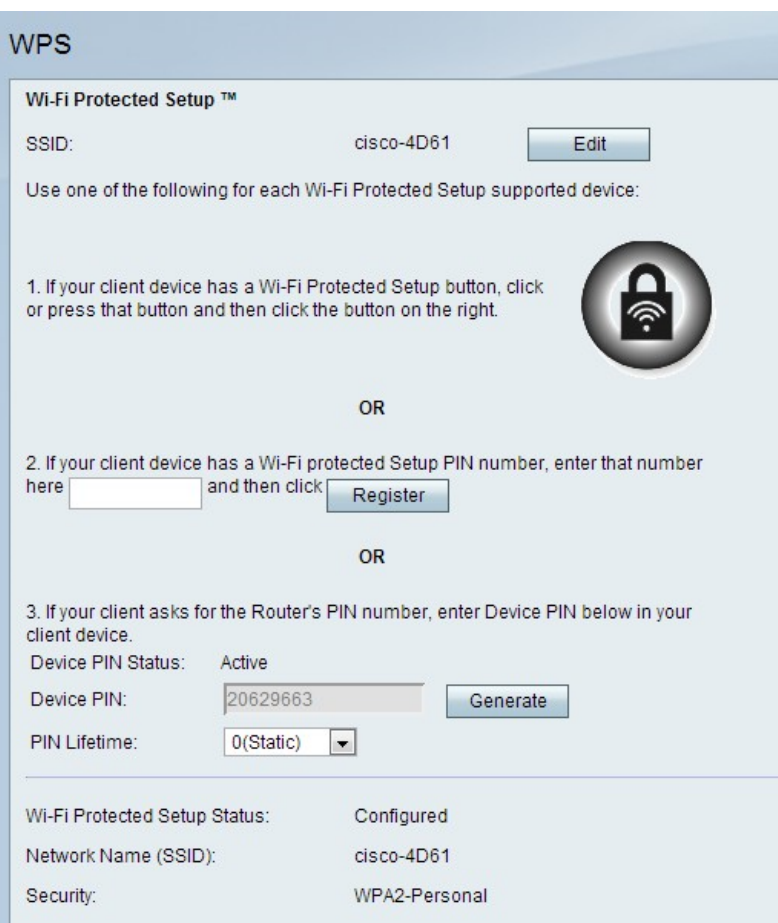

Schritt 2: Klicken Sie auf Bearbeiten, um den Service Set Identifier (SSID) zu ändern, auf den die WPS-Einstellungen angewendet werden. SSID identifiziert ein Wireless-Netzwerk. Die Standard-SSID ist SSID1.

Hinweis: Wenn die Schaltfläche Bearbeiten abgeblendet ist, lesen Sie den Artikel Konfiguration der grundlegenden Wireless-Einstellungen auf dem CVR100W VPN-Router, um die Funkübertragung zu aktivieren.

Schritt 3: Wählen Sie eine WPS-Methode aus. Es stehen drei Optionen zur Verfügung.

·WPS-Methode 1: Diese Option wird verwendet, wenn das Client-Gerät über eine WPS-Taste verfügt.

·WPS-Methode 2 - Diese Option wird verwendet, wenn Ihr Client-Gerät eine WPS-PIN-Nummer hat.

·WPS-Methode 3: Diese Option wird verwendet, wenn das Client-Gerät die PIN-Nummer des CVR100W VPN-Routers anfordert.

### WPS-Methode 1

Schritt 1: Drücken Sie die Wi-Fi Protected Setup-Taste, die sich physisch auf dem Remote-Gerät befindet.

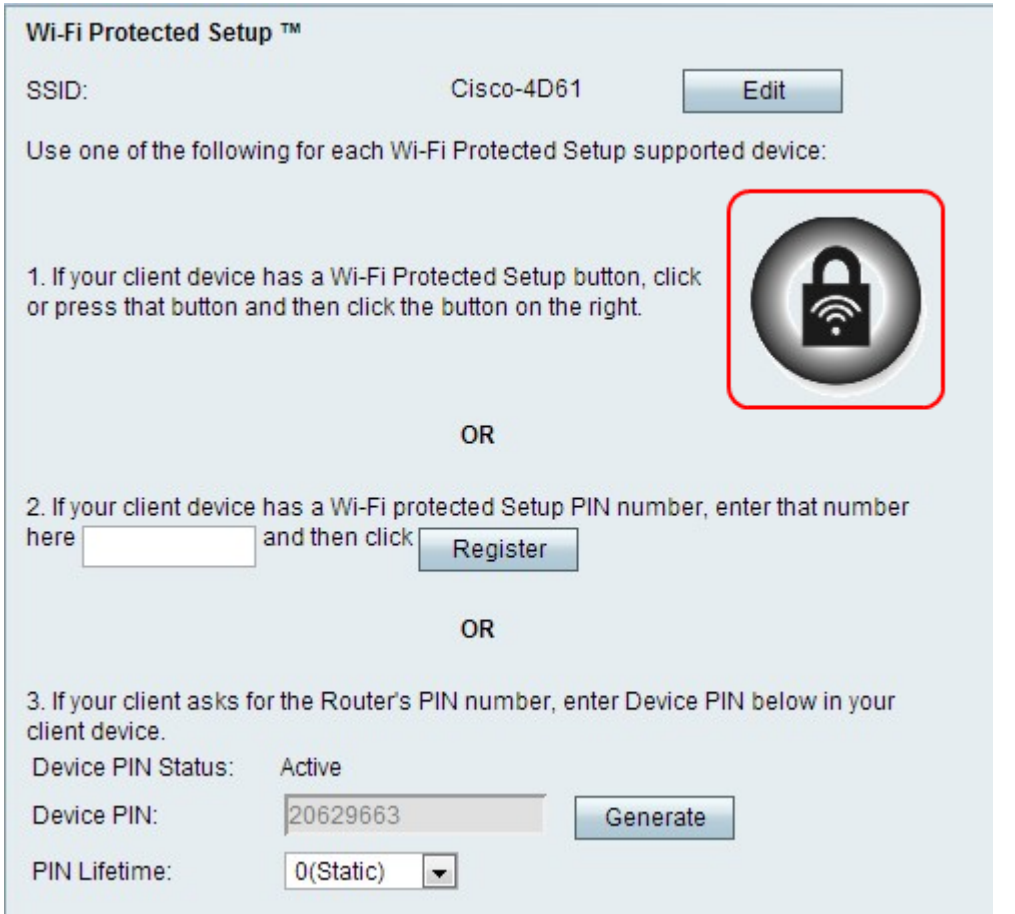

Schritt 2: Klicken Sie auf dieser Seite auf die WPS-Schaltfläche, oder drücken Sie die WPS-Taste an der Oberseite des CVR100W VPN-Routers.

Hinweis: Weitere Informationen zum Konfigurieren der grundlegenden Wireless-Einstellungen auf dem CVR100W VPN-Router finden Sie im Artikel Configuration of Basic Wireless Settings (Konfiguration grundlegender Wireless-Einstellungen), um grundlegende Wireless-Einstellungen auf dem Remote-Gerät zu konfigurieren und die SSID mit der WPS-Taste zu verknüpfen.

Weitere Anweisungen zum Wireless Protected Setup finden Sie im Client-Gerät oder in der Dokumentation des Client-Geräts.

### WPS-Methode 2

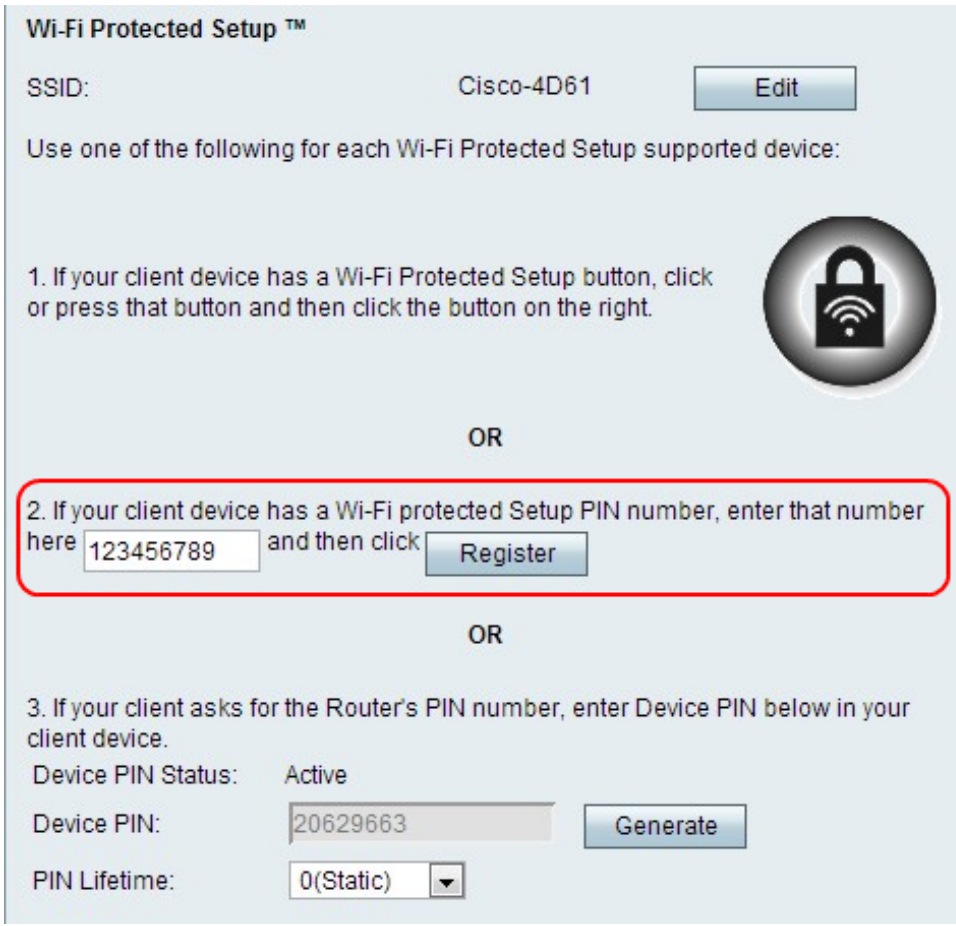

Schritt 1: Geben Sie im Feld WPS PIN number (WPS-PIN-Nummer) die PIN-Nummer des Geräts ein. Die PIN kann aus dem Wi-Fi-Profil auf dem Client-Gerät abgerufen werden.

Schritt 2: Klicken Sie auf Registrieren.

Weitere Anweisungen zum Wireless Protected Setup finden Sie in Ihrem Client-Gerät oder in der Dokumentation des Client-Geräts.

### WPS-Methode 3

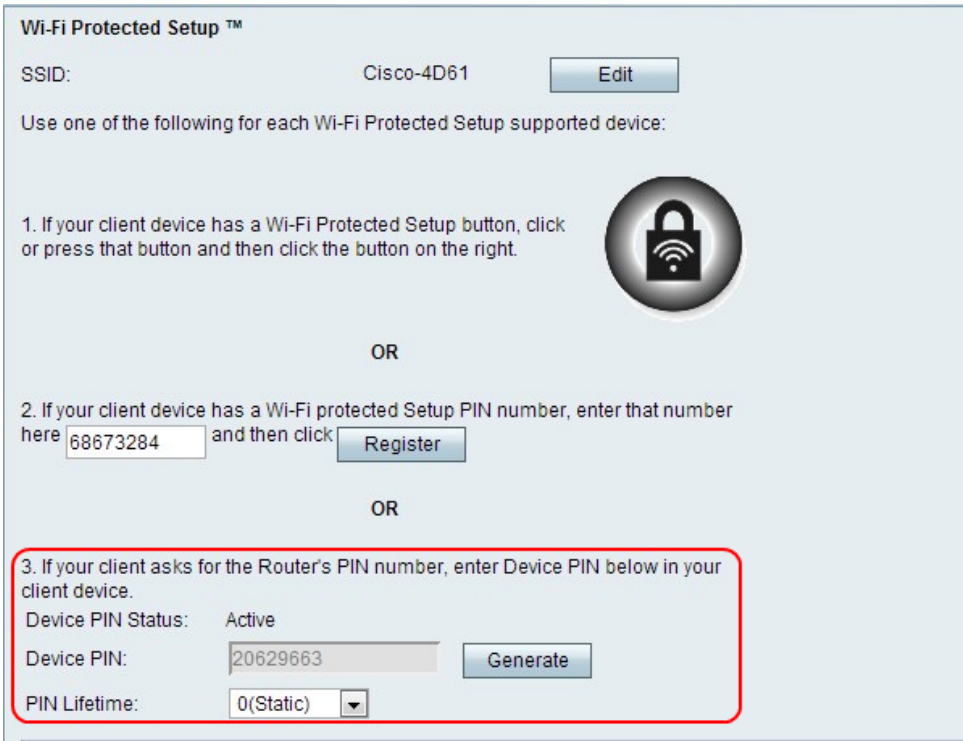

Schritt 1: Geben Sie auf dem Client-Gerät die im Feld Device PIN (Geräte-PIN) aufgeführte PIN-Nummer ein.

Hinweis: Die PIN ist auch auf dem Etikett unten am CVR100W VPN-Router aufgeführt.

Schritt 2: (Optional) Klicken Sie auf Generieren, um einen neuen Gerätestift zu erhalten.

Weitere Anweisungen zum Wireless Protected Setup finden Sie im Client-Gerät oder in der Dokumentation des Client-Geräts.

Schritt 3: Wählen Sie in der PIN Lifetime-Dropdown-Liste die Zeitspanne aus, die vergeht, bevor eine neue PIN generiert wird.

### Wi-Fi Protected Setup - Status

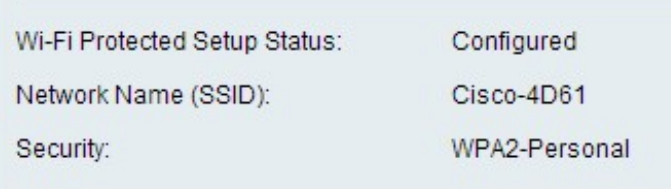

Der Status für Wi-Fi Protected Setup wird unten auf der Seite angezeigt.

·Status von Wi-Fi Protected Setup (Status für Wi-Fi Protected Setup) - Zeigt an, ob der Status von Wi-Fi Protected Setup konfiguriert wurde.

·Netzwerkname (SSID) - Zeigt den Namen der SSID an.

·Sicherheit - Zeigt den Sicherheitstyp für das Wireless-Netzwerk an.